# **Amazon Kindle**

Kindle Books

## **From a PC:**

Website: www.montanalibrary2go.org Click on **Login**. Select Parmly Billings Library from the drop down list. Enter your 14 digit Library Account Number found on the back of your Library card. Browse through the titles available. Select **Kindle Book**, Click on **Add to Cart**.

Either continuing browsing or you can proceed to checkout.

Click **Proceed to Checkout**. Select lending period: 14 Days (default) or 7 Days. Click **Confirm Checkout**. Click **Download**. The Computer will now take you to your Amazon.com login screen.

#### **At the Amazon.com login screen:**

**Login** using your Amazon.com Account Email and Password. After logging in, over on the right (where you would normally "Purchase" an item), click on the large yellow button that says **Get library book**. The item is then automatically downloaded to your Kindle

device**. \*Please note the Wifi must be turned on in order to complete this step\***

### **From your Kindle Fire or Kindle Fire HD:**

Use your Kindle Silk Browser to navigate on your Kindle Fire to: www.montanalibrary2go.org Login, checkout, and download using the same steps "From a PC" above.

**Handy Hint~** Certain publishers limit how you can transfer a title to your Kindle device; some titles cannot be transferred via WiFi and must be manually transferred. If you have more than one Kindle, you can choose which device to send the item to using the "Deliver to:" options.

### **No WiFi or Manual Transfer Required…**

Click on **Get library book**. The title will download to your PC. Plug in your Kindle using the USB cable. Locate the downloaded book on your computer hard drive and **Copy** the book file. Locate the Kindle device in My Computer and **Paste** the downloaded file into the **Documents** folder on the Kindle.

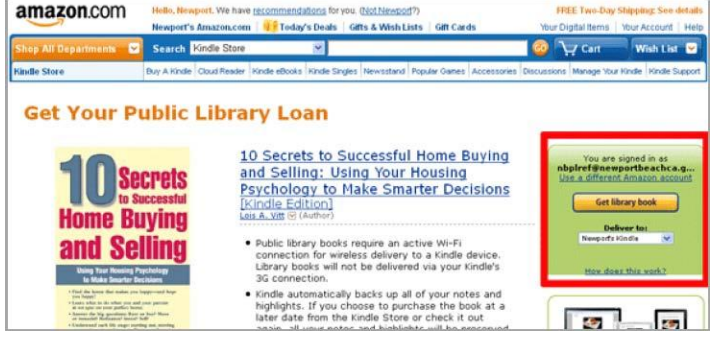

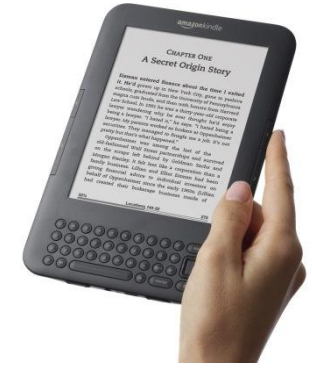

**To return items early:** Login to your Amazon.com account, select Manage Your Kindle, on the right side of the title you wish to return click on **Actions**, and **Return This Book**. The library book is now returned. To permanently erase this title from appearing in your Kindle library, you must then click on **Actions** and **Delete from Library**.